#### How to Create a Single Payment Voucher For a Student Travel Advance Job Aid

This method of payment is only allowed for traveling students to pay for meal per diems.

- It does not require the student to be set up in Payment Works or in PeopleSoft
- The only payout option available is by **check** 
  - The check must be picked up by the student or an assigned proxy in Fiscal Services. Valid ID is required.

Departments must create and submit the **Single Payment Voucher** (use vendor ID #0000051870) a minimum of ten days prior to the first day of travel.

- The payment request routes to all funding sources for approval
- Each cost center approver receives an automatically generated PeopleSoft workflow enotification
- Requests must include an approved:
  - Student Travel Authorization Request Form
  - Travel Advance Request (TAR) Form
    - The TAR must be signed by the student responsible party

The student responsible party must ensure student travel takes place, and return unexpended cash advance funds

• Complete the <u>Deposit Transmittal Form</u> to return unexpended cash advance funds and to credit the corresponding funding sources

Please use the following expense account codes for meal per diems:

- 62304 Travel Student Non-Employee
- 62305 Travel Student Foreign
- 62306 Partial Travel Student Non-Employee
- 62307 Partial Travel Student Non-Employee Foreign

For more information about travel advances, refer to: Travel Advance Guideline.

#### Follow the Accounts Payable (AP) navigation instructions below to request a single payment voucher.

- 1. From Employee Self Service, select Accounts Payable
- 2. Select the Voucher Entry tile
- 3. From the Add a New Value tab
- 4. Enter voucher style: Single Payment Voucher
- 5. Enter Supplier ID
- 6. Click Add at the bottom of the screen

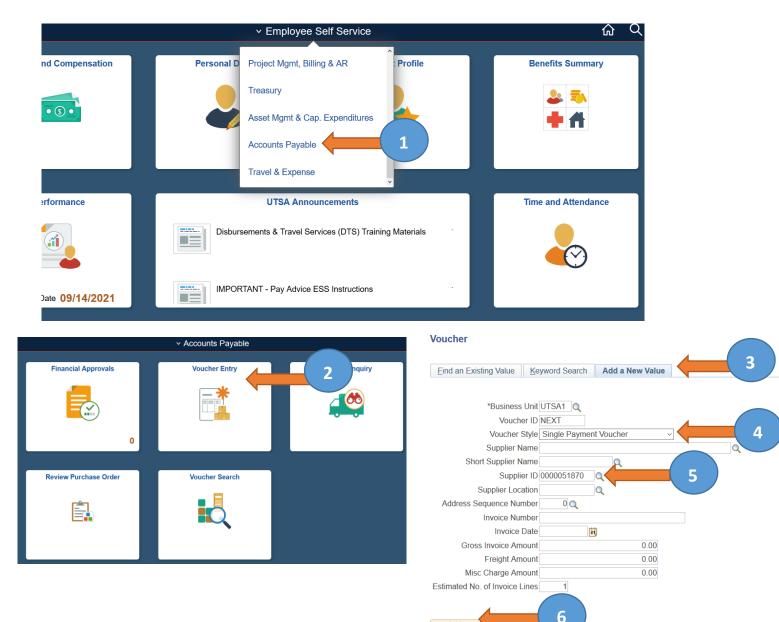

Add

7. A voucher is created and opens to the **Single Payment Supplier** tab. On the Single Payment Suppler tab, the creator must populate all fields. The general supplier information entered here prints on the check.

| Accounts Payable                                                             |                            |               |                |              |  |
|------------------------------------------------------------------------------|----------------------------|---------------|----------------|--------------|--|
| Invoice Information                                                          | ments Voucher Attributes   | Single Paymen | t Supplier     |              |  |
| Supplier Informati                                                           | ion                        |               |                |              |  |
| Supplier Bank Supplier                                                       | Bank Address Transfer to E | FT options    |                |              |  |
| Business Unit UTSA                                                           | Voucher ID N               | IEXT          | Payment Method | СНК          |  |
| Supplier Name                                                                |                            |               |                |              |  |
| Additional Name                                                              |                            |               |                |              |  |
| Country USA                                                                  | Q United States            |               |                |              |  |
| Address 1                                                                    |                            |               |                |              |  |
| Address 2                                                                    |                            |               |                |              |  |
| Address 3                                                                    |                            |               |                |              |  |
|                                                                              |                            |               |                |              |  |
| City                                                                         |                            |               |                |              |  |
| County                                                                       |                            | Postal        |                |              |  |
| State                                                                        | Q                          |               |                |              |  |
| Email ID                                                                     |                            |               |                |              |  |
| Save                                                                         | Save For Later             |               |                |              |  |
| Notify Refresh                                                               |                            |               | 📑 Add 🔰 Up     | date/Display |  |
| nvoice Information   Payments   Voucher Attributes   Single Payment Supplier |                            |               |                |              |  |

- 8. Select the **Payments** tab to view the "Method" field
- 9. Ensure the "Method" field indicates **CHK**.

| Invoice Information Payments<br>Business Unit UTSA1<br>Voucher ID NEXT<br>Voucher Style Single Payment Voucher<br>Total Amount 0.00 | 8 Ent Supplier<br>Invoice No<br>Invoice Date<br>Incomplete Voucher<br>*Pay Terms NET30 Q Net 30 Day | Action V                                                | Run<br>Schedule Payments                                                                                    |
|----------------------------------------------------------------------------------------------------|----------------------------------------------------------------------------------------------------|---------------------------------------------------------|----------------------------------------------------------------------------------------------------|
| Supplier Name SINGLE PAY VENDOR                                                                                                    |                                                                                                    |                                                         | IPAC                                                                                                    |
| Payment Information                                                                                                    |                                                                                                    | Find   Vi                                               |                                                                                                    |
| Payment 1 "Remit to 0000051870 , Location 1 "Address 1 SINGLE PAY VENDOR                                                            | Discount 0.00 USD                                                                                   | Scheduled Due B<br>Net Due Discount Due Accounting Date | Payment Inquiry<br>Discount Denied<br>Late Charge<br>Express Payment<br>Payment Note(0)<br>Holiday/Currency |
| Payment Options *Bank CHASE  *Account 3AP1 *Method CHK  Check Message                                                               | 9<br>S Mail v                                                                                       | *Netting Not Applicable V<br>L/C ID<br>V Actions        | Supplier Bank<br>Messages<br>Hold Payment<br>Separate Payment<br>Inbound IPAC                               |
| Message will appear on remittance advice.                                                                                           | □ Supplier Offset TOP                                                                               |                                                         |                                                                                                    |
| Schedule Payment                                                                                                    |                                                                                                    |                                                         |                                                                                                    |

# PeopleSoft screen examples for the following steps can be found on the next page.

- 10. Go to the **Invoice Information** tab.
- 11. Enter Invoice No (Enter date and initials of the payee: 5/11/21js)
- 12. Enter Invoice Date
- 13. Enter Pay Terms: Select Net 7
  - a. Net 7 allows DTS to approve within 1-2 days without having to change payment terms a second time if not approved the same day
- 14. Click on Basis Date Calculation and enter
- 15. Enter **Invoice Receipt Date** (1<sup>st</sup> day of travel)
- 16. Enter Good/Service Receipt Date (1<sup>st</sup> day of travel)
- 17. Enter Service Start Date (1<sup>st</sup> day of travel) and Service End Date (last day of travel)
- 18. Select Update All Voucher Lines to reflect these dates on all voucher lines
- 19. Select **Back To Invoice** to return to the Invoice Information Tab. The invoice date will be carried over from the Invoice Information Tab. The **Acceptance Date** is not required.
- 20. Enter **Description**
- 21. Enter Chartfield String (Speed Chart)
- 22. Reconcile Unit Price on Distribution Lines to match Total
- 23. Go to the **Action** drop down list and select **Budget Check** to budget check the voucher. Resolve budget errors, if any.
- 24. Attach all supporting documentation.

Once the voucher has been populated,

- 25. Save the voucher
- 26. Submit the voucher into workflow

The voucher routes to the cost center approvers. Reviewers must review all data on the voucher before moving it to DTS for approval. If the voucher(s) contains errors, it is returned to budgetary approver for corrections

#### Advance to next page for PeopleSoft screen examples.

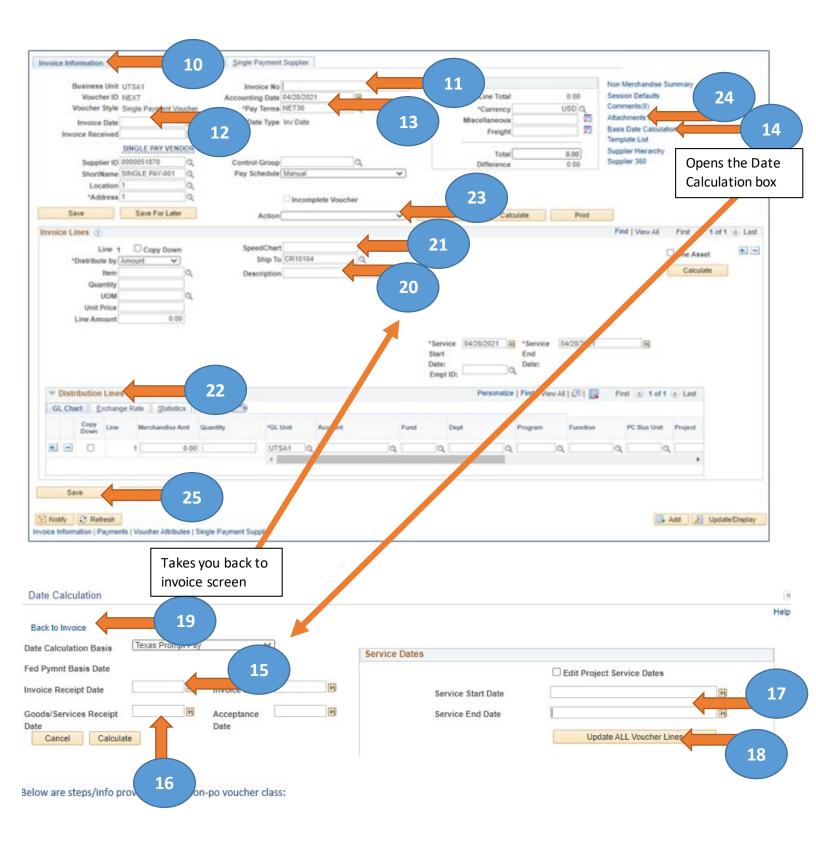